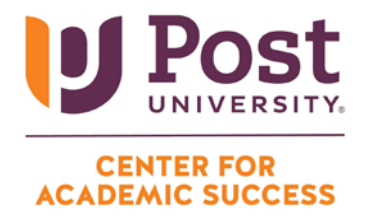

## **HOW TO ACCESS YOUR POST UNIVERSITY STUDENT EMAIL**

Step 1: Visit [my.post.edu/cmcportal/](https://my.post.edu/cmcportal/) and select the "Student Portal Homepage" tile on the lefthand side of your screen. Enter your Post University student email address (username) and password to log in.

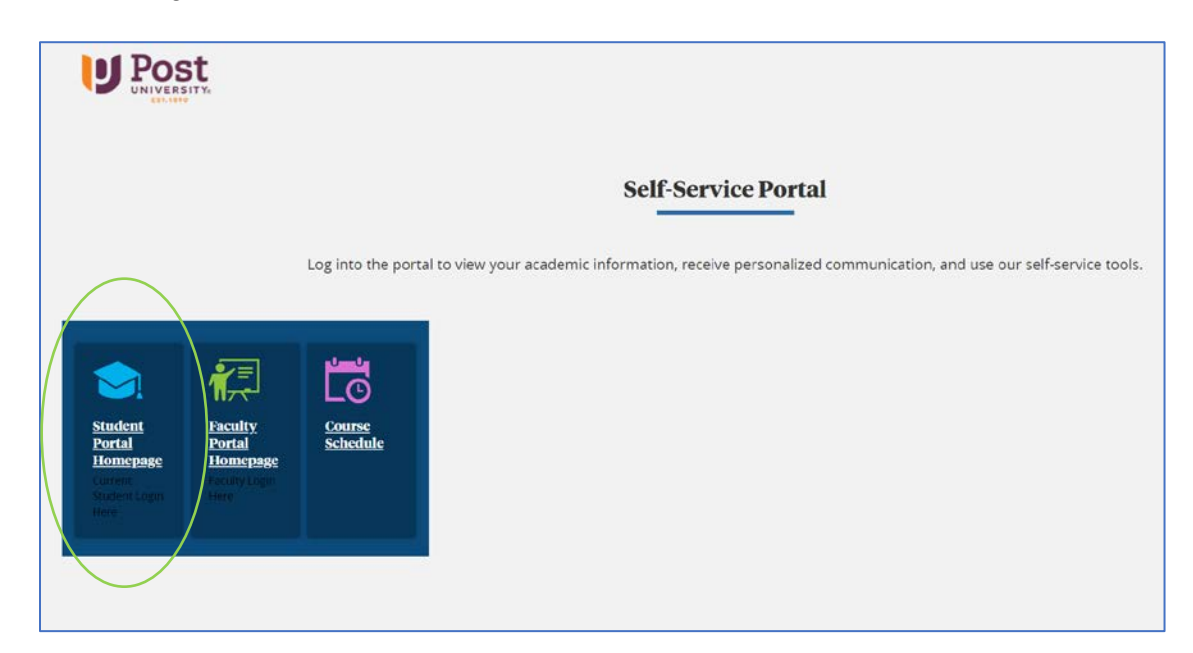

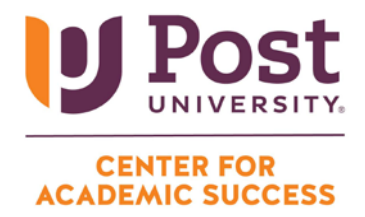

**Step 2:** Once logged in to your student portal, expand the "Quick Links" section on the left-hand side of your screen, select "Office 365" from the list, and click continue.

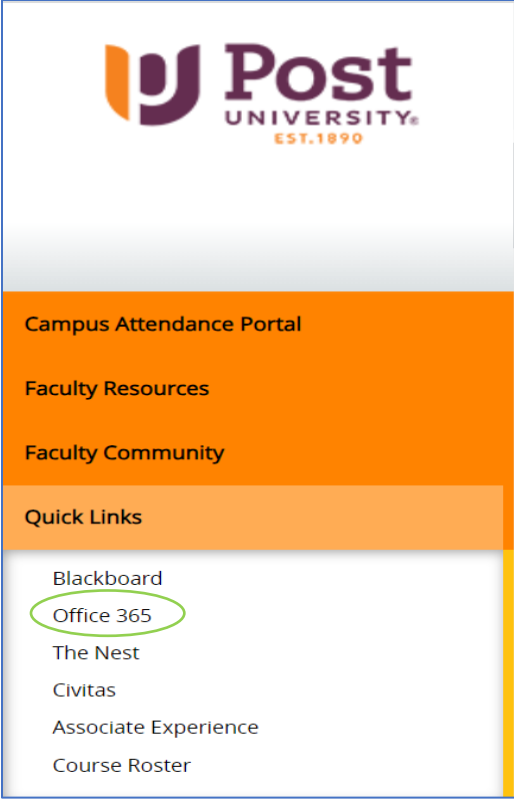

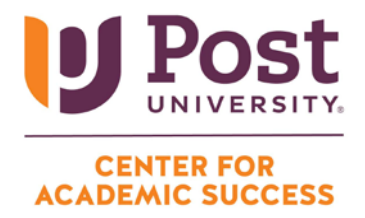

**Step 3:** On the next screen, select "Outlook", which will open the inbox of your Post University student email. You may now begin sending emails to your advisor, instructor, or classmates!

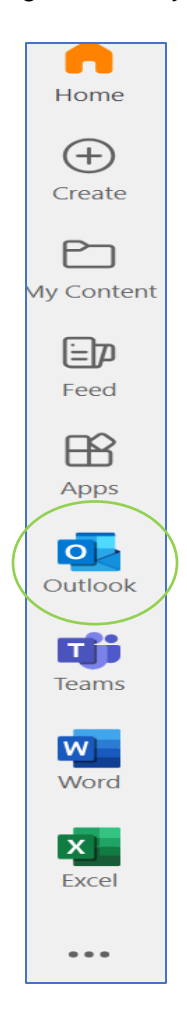